# 定着ドリル 学習マニュアル

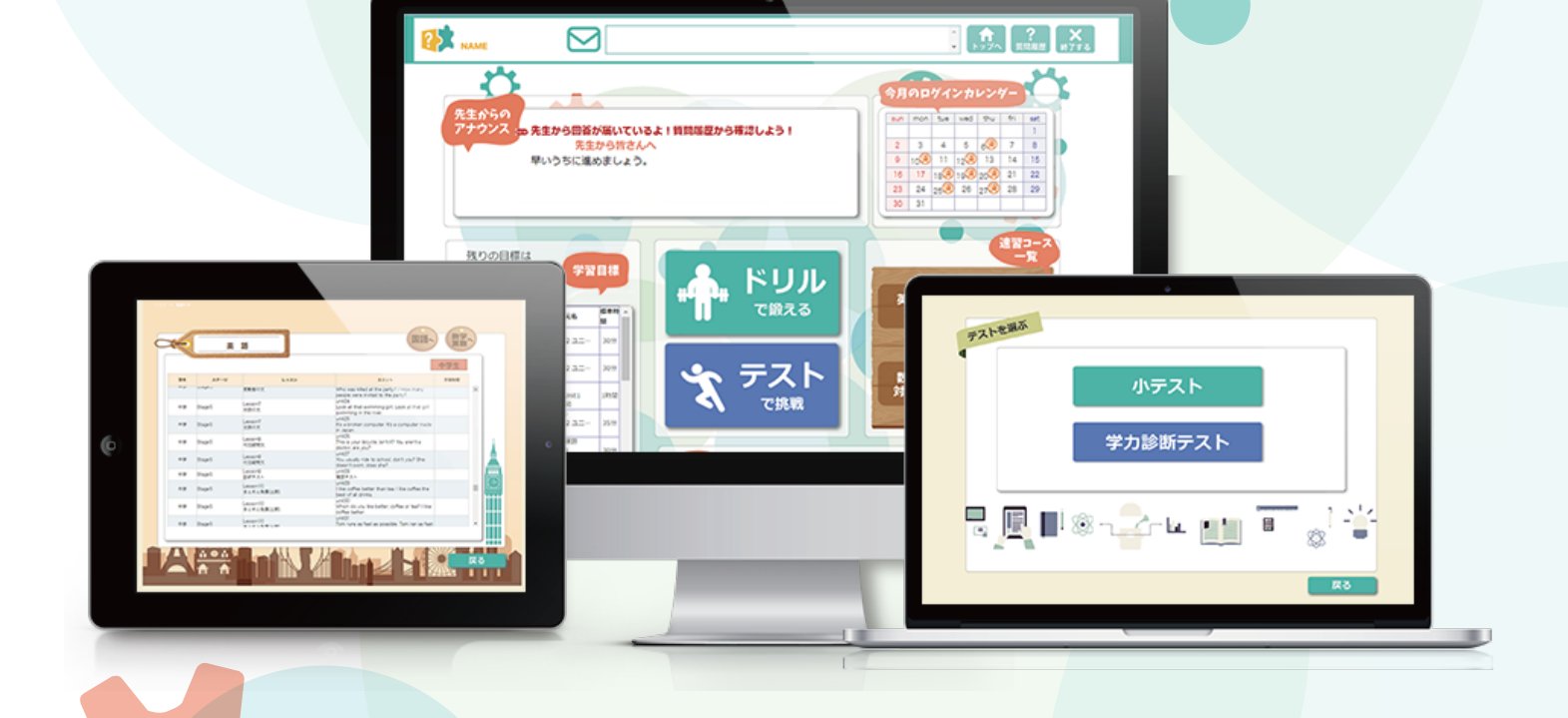

目次 学習の進め方 1 … 学習目標を立てよう 3 … 5 ドリルの使い方 … 7 テストの使い方 … トラブルシューティング 11 … 推奨動作環境 12 …ver.2020.06.24

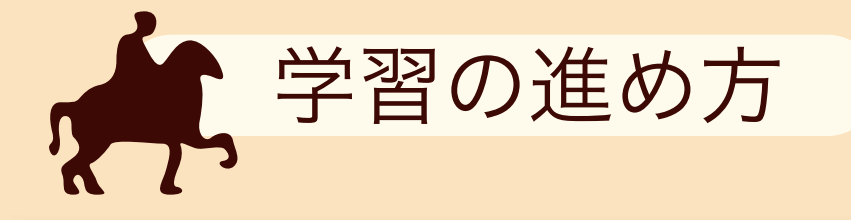

定着ドリルを使った学習ステップを、ここでまとめておきましょう!

## まずは、定着ドリルにログイン!

こちらの URL から、定着ドリルの画面に行きます。 https://portal.chieru.net/isportal/

ID とパスワードを入力する画面が出てきますので、 先生から聞いた ID とパスワード入力してください。 定着ドリルにログインできます。

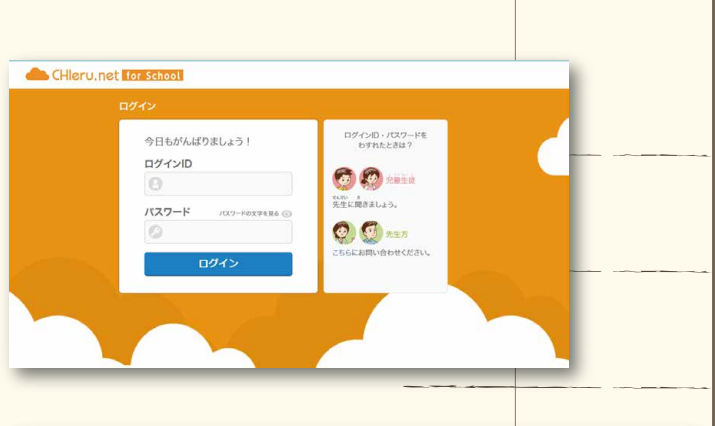

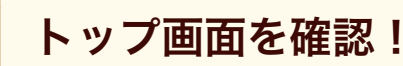

定着ドリルのトップ画面には、様々な情報が載っています。 先生からのメッセージや今日の学習目標などを、チェック しましょう。

「先生からのアナウンス」 担当の先生からのお知らせや応援メッセージが届くボックスです。

#### 「今月のログインカレンダー」

1 回でもログインした日には、スタンプがつきます。 パーフェクトを目指しましょう!

#### 「学習目標」

ラーニングデザイナーで学習目標を立てていると、今日やるべきユニットがトップページに表示されるようになります。ユ ニット名をクリックすればすぐに学習を始めることができますので、是非活用してください。標準学習時間も表示されます ので、計画的に学習を進められます。ピンクの色がかかっているユニットは、前日までにやり残しているユニットです。

#### 「総クリアユニット数」「総学習時間」

今までにどれだけのユニットをクリアしたのか、今までにどれだけの時間定着ドリルで学習したのか、が表示されています。 やればやるほど数字が伸びていきますので、やる気が出てきますね。

#### 上部のボタン

トップページに限らず、定着ドリルで学習している時には上部に「トップへ」「質問履歴」「終了する」という 3 つのボタン が表示されています。 「トップへ」をクリックすると、トップ画面に戻ります。 「質問履歴」をクリックすると、今までに先生に質問した内容とその回答とが一覧で表示されます。

「終了する」をクリックすると、定着ドリルでの学習を終了します。

#### 上部のメッセージボックス

これも、定着ドリル学習中には常に上部に表示されています。先生からリアルタイムでお知らせやメッセージが送られてく ることがあります。

-1-

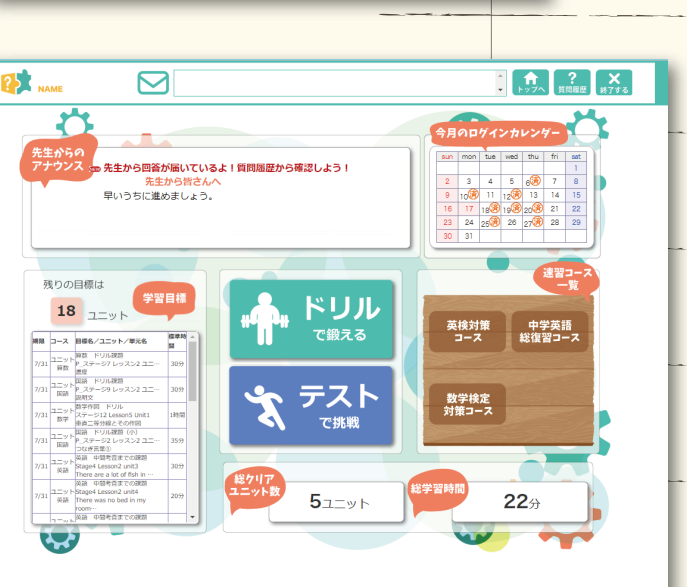

### ドリルで鍛える

ドリルは、単元ごとに問題を解いて理解を定着・確認し ていくことができます。教科は「英語」「国語」「数学 / 算数」の 3 教科から選択してください。学年は「小学生」 「中学生」「高校生」の 3 つから選択してください。 ※英語は「中学生」と「高校生」のみになります。 あとは、学習したいステージ、レッスン、ユニットを 選択するとドリルがスタートします。

ドリル画面には「学習時間」も表示されますので、参 考にしてください。時間制限はありません。

### テストで挑戦

テストには、「小テスト」と「学力診断テスト」の 2 種類があります。

#### 「小テスト」

日々の理解度を確認するためのテストです。学習した内容 の理解度や定着度を、手軽に確認することができます。定 着ドリルでの学習範囲を指定すると、10 分の小テストを自 動で作成します。テストが終わると、結果と解説、つまず き診断の結果などが表示されます。

#### 「学力診断テスト」

学力を総合的に診断できるテストです。学年ごとや学期ごとの実力判定テストを、選択して受験できます。弱点を克服 確実に基礎力を伸ばすための「重点学習カリキュラム」がついてきます。 「学力診断テスト」には、特定の期間のみ受講することができる期間限定版があります。こちらでは偏差値の出力も可能です。

テストを選ぶ

 $-2-$ 

#### 速習コースで対策

定着ドリルには、目標に合わせて効率よく対策をする ことができる様々なコースがついています。

#### 「英検対策コース」

日本英語検定協会の実用英語技能検定(いわゆる英検)の 5 級、4 級、3 級を級ごとに対策学習することができます。

#### 「中学英語総復習コース」

名前の通り中学校で学ぶ英語を総復習することができます。 中 3 生の総仕上げや高校受験対策にも活用できますし、高 校生の復習にも便利です。レベル別に「基礎コース」「標準 コース」「レベルアップコース」の 3 種が用意されています。

#### 「数学検定対策コース」

日本数学検定協会の実用数学技能検定(いわゆる数学検定 / 算数検定)の8級~3級までを級ごとに対策学習すること ができます。

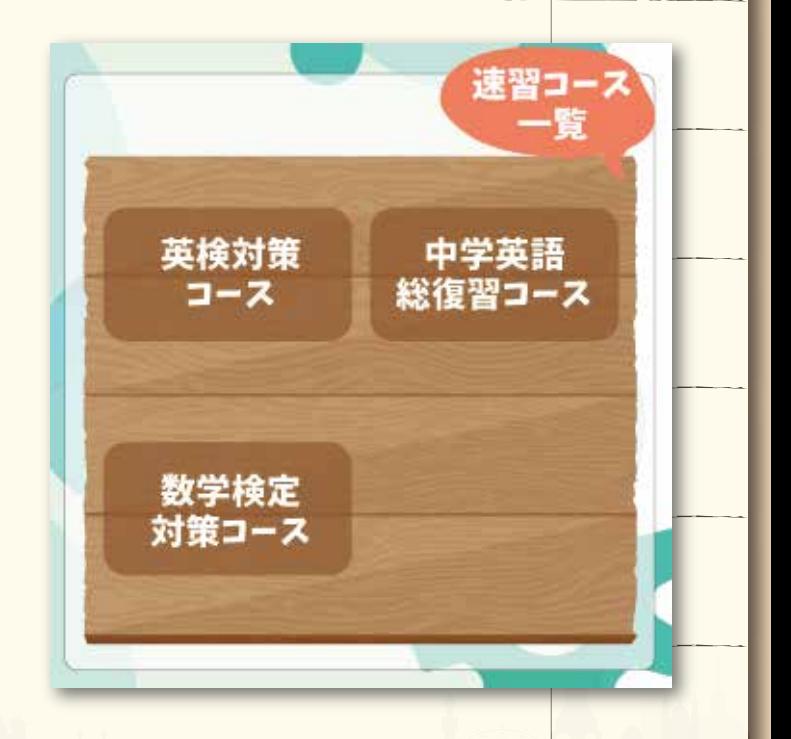

H

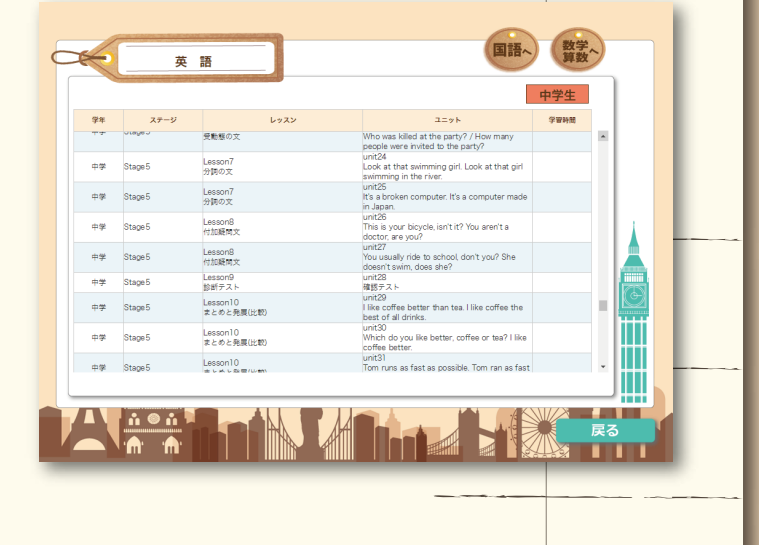

小テスト

学力診断テスト

 $\otimes$ 

一 戻る

国

BEI<sup>S-CHL</sup>L

## 学習を管理する

定着ドリルには、学習目標や学習目標を立てたり、そ の進み具合を確認することができる「ラーニングデザ イナー」という機能があります。 学習の前後で、進捗をチェックするようにしましょう。

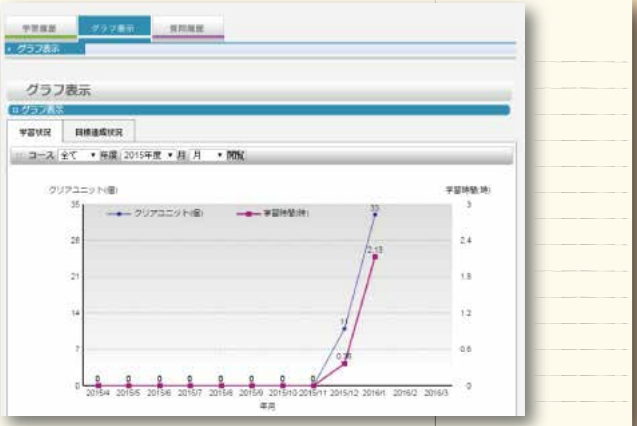

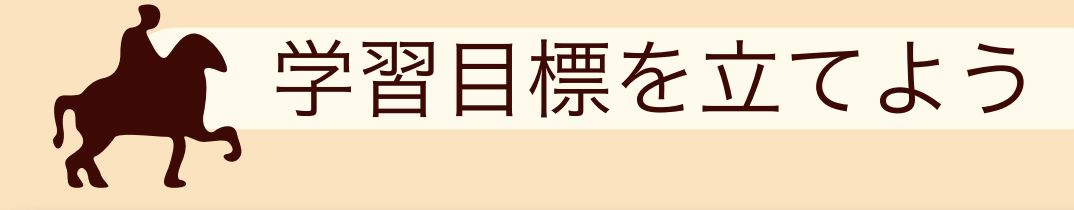

設計図を作らずに家を建て始めたら、どうなると思いますか? きっと、作っている途中もわけがわからなくなるし、いつまでたっても終わりが見えなくて、不安になってしま います。それに、思った通りの家は作れないでしょう。 勉強も同じで、目標を立てて計画(設計図)を作ると安心して前に進むことができるのです。

ここでは、定着ドリルの学習目標と計画の立て方を見ていきましょう。

## Step.1

トップ画面で、「学習目標」パートの上の方をクリッ クしてみましょう。ちょうど「残りの目標は」と書 かれている部分になります。

## Step.2

右のようなカレンダーの画面が開くので、左上の 「ラーニングデザイナー」と書いてあるところをク リックします。

## Step.3

この画面で、目標の登録や変更、削除などを管理す ることができます。右側にある「目標を登録する」 というボタンをクリックしましょう。 ※ちなみに、「行事を登録する」というボタンを使ってス ケジュール管理も同時に行うことができます。

'A

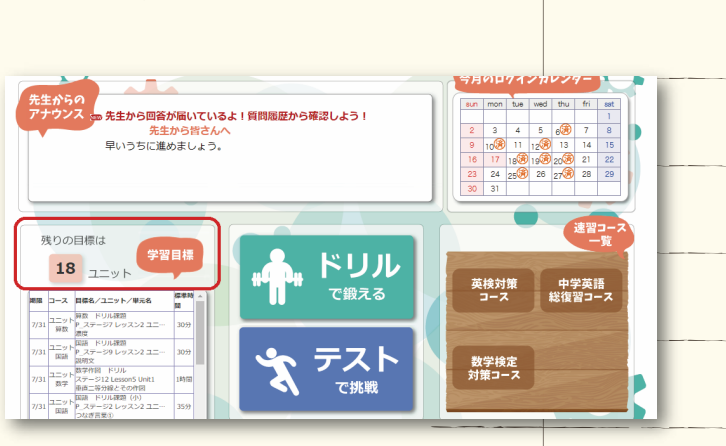

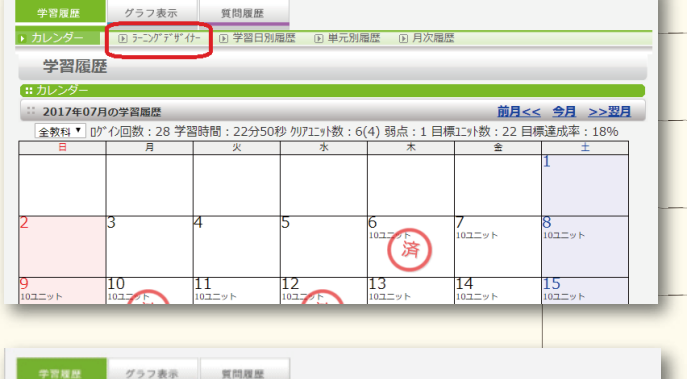

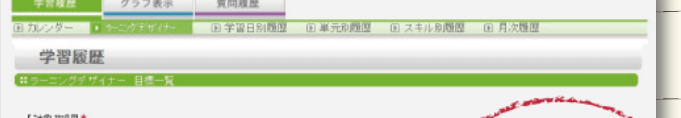

【目標一覧】 数込み ※「目標達成状況」を表示したい目標を選んで「絞り込み」ボタンを押して下さい。<br>|マ 日標本 日標本 備る 日本Mile 日標

【目標連成状況】

-3-

すららから確認 E-teから確認

## Step.4

後から何のための目標を立てたのかがわかるよう 目標に名前をつけていきましょう。達成したとき ご褒美を書くのも良いでしょう。

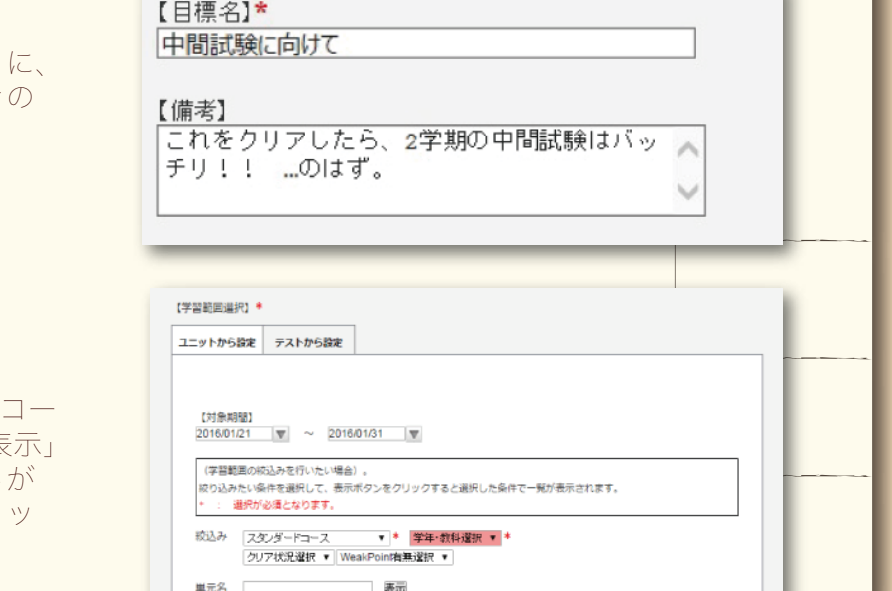

学習時間H

標準 学習日 追加/変更 | 削除<br>時間 設定 | 追加/変更 | 削除

20分0秒 変更 | 追加/変更する| 削除

20分0秒 変更 | 追加/変更する| 削除 |

学習範囲

学習範囲

盖线 由学 Stana1 Lesson1 unit1

英語 中学 Stage1 Lesson1 unit2

#### さぁ、ここからが本番です。

Step.5

画面に従って、期間、コース(普通はスタンダード スです)、学年·教科、ステージ等を選びます。「ま ボタンを押すと、次のように当てはまるユニット 下に表示されますので、目標にしたい箇所をクリ クします。

## Step.6

クリックすると、オレンジに色が変わります。

遅択が終わったら「学習範囲を追加 / 変更する」ボタンを押して、内容を確認したら「保存する」ボタンを押し ます。これで学習目標が登録されました。

18/623

01月21日(木)<br>01日31日(日) ユニット

01月21日(木)<br>01月31日(日)<br>01月31日(日)

-4-

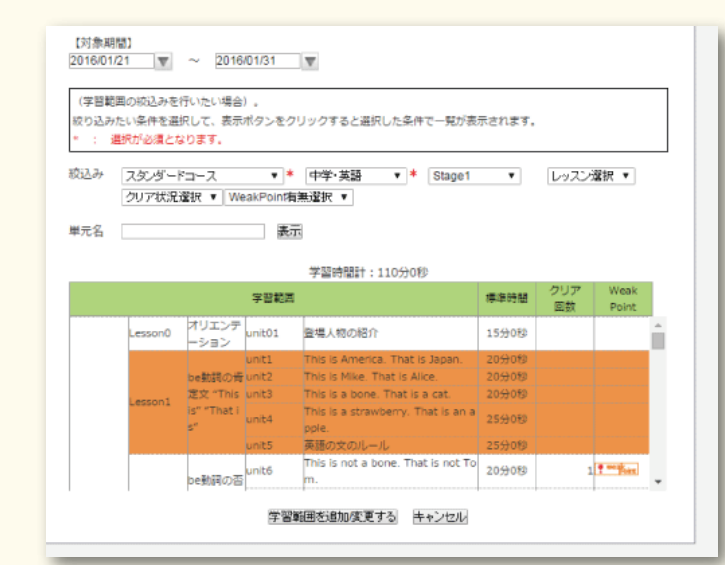

#### 01月21日(木)<br>01月31日(日)<br>01月31日(日) 20分0秒 変更 追加変更する 削除 英語 中学 Stage1 Lesson1 unit3 01月21日(木)<br>01月31日(日) ユニット 25分0秒 変更 活加/変更する 削除 英語 中学 Stage1 Lesson1 unit4 01月21日(木)<br>01月21日(木)<br>01月31日(日) 25分0秒 変更 | 追加/変更する| 削除 | 英語 中学 Stage1 Lesson1 unit5 保存する 【学習範囲選択】\* ユニットから設定 テストから設定 小テスト 学力診断テスト 【対象期間】  $2016/01/21$   $\sqrt{ }$   $\sim$  2016/01/31  $\sqrt{ }$ (学習範囲の絞込みを行いたい場合)。 絞り込みたい条件を選択して、表示ボタンをクリックすると選択した条件で一覧が表示されます。 ★:学力診断テスト(期間限定版) ☆:学力診断テスト 選択が必須となります。 絞込み 中学1年 学力診断テスト v 表示

## Step.7

Step.5 のときに「テストから設定」というタブを選 ぶと、「小テスト」や「学力診断テスト」というボタ ンを押すことでテスト範囲に合わせて目標設定をす ることができます。1 日にどのくらいの時間勉強する のかも設定できるので、テストに向けた目標設定に は便利です。

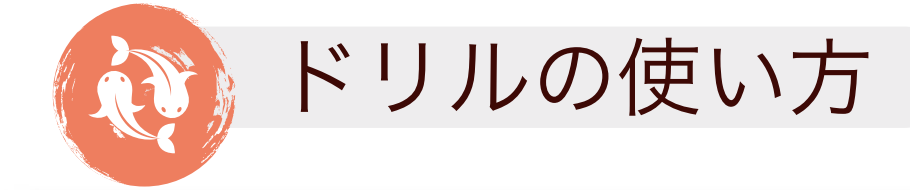

## ドリルの特徴

定着ドリルのドリルには、次のような特徴があります。

#### 自分のレベルに合わせて出題します

難しすぎる問題は、どうしても諦めたくなってしまいます。でも、簡単すぎる問題ばかりでも飽きてしまいますよね。 そこで、今の自分にピッタリ合った難易度の問題を探して問題を出していきます。

#### 次々に違う問題を出題します

同じ問題を繰り返し解いていると、答えを覚えてしまうことがあります。それだと、ちゃんと理解ができたのか単に解答を 覚えてしまっただけなのか、わかりません。 だから定着ドリルは、次々に違う問題を順番を変えながら出題していきます。圧倒的な問題数を持っている定着ドリルだか らできることです。

#### できるまでしつこく出題します

ドリル画面の右側(国語では左側)にあるゲージが 100%になるまで、ドリルはクリアさせません。少しスパルタですが、 ひとつひとつの単元を着実に解けるようになってほしいと考えています。

## ドリルの始め方

ドリルでトレーニングをしましょう。 ドリルは、教科書などに合わせて単元別に理解を定着させていくトレーニングができます。定期テストの対策や予習・復習 に活用しましょう。

学習したいユニットを指定すると、ドリルがスタートします。 ユニットをクリアすると、結果と解説、つまずき診断の結果などが表示されます。

#### Step.1

トップ画面で「ドリルで鍛える」をクリックします。

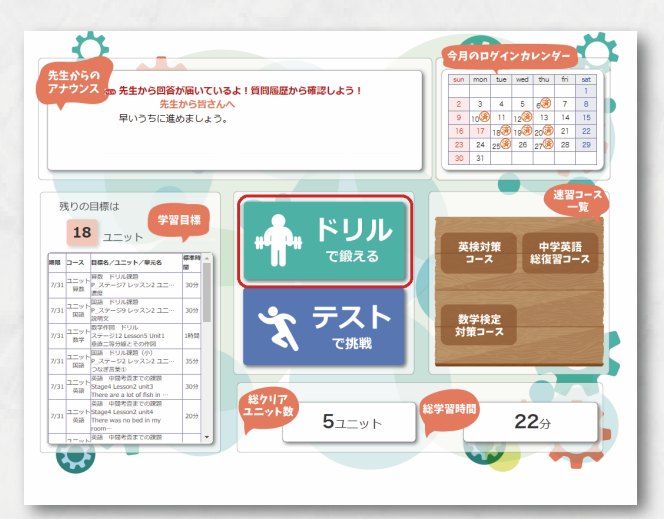

### Step.2

選択画面が出てきますので、教科と学年を選びます。 教科は「英語」「国語」「数学 / 算数」の 3 教科から選択して ください。学年は「小学生」「中学生」「高校生」の 3 つから 選択してください。 ※英語は「中学生」と「高校生」のみになります。 あとは、学習したいステージ、レッスン、ユニットを選択す るとドリルがスタートします。

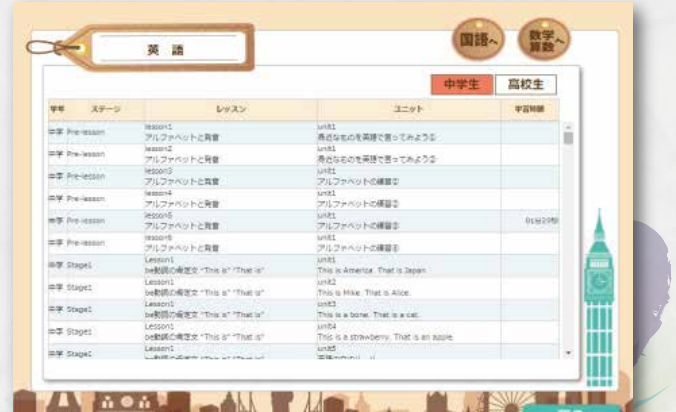

## Step.3

画面には、「クリア平均解答時間」と「クリアゲージ」が表示 されます。クリアゲージが 100%になれば、ユニットクリア となります。ユニットをクリアするまで、ドリルは終わりま せん。全国でドリルにチャレンジしている生徒がクリアにか かる平均的な時間が、「クリア平均解答時間」となります。目 安にしてください。

間違えると、問題にもう一度チャレンジをするように解答欄 が表示されます。その下には「ヒントを見る」ボタンと「先 生に質問する」ボタンも出てきます。

#### 「ヒントを見る」

解き方がわからない時は、ヒントを見てから回答してみましょ う。「ヒントを見る」ボタンが表示されるときは、クリックす るとヒントが表示されます。

#### 「先生に質問する」

ヒントを見てもわからない時や、確認したいことがある時に は、先生に定着ドリルの画面上で質問を送信することができ ます。「先生に質問する」ボタンをクリックして、質問内容を 入力して送信しましょう。

担当の先生によっては、この質問機能を使っていないことが あります。その場合には、この画面で質問を送信しても先生 が確認できない可能性がありますので、あらかじめ先生に質 問機能を使って良いかどうかを聞いておきましょう。

自分の送信した質問の履歴や先生からの回答は、画面上の「質 問履歴」というボタンをクリックすれば確認できます。

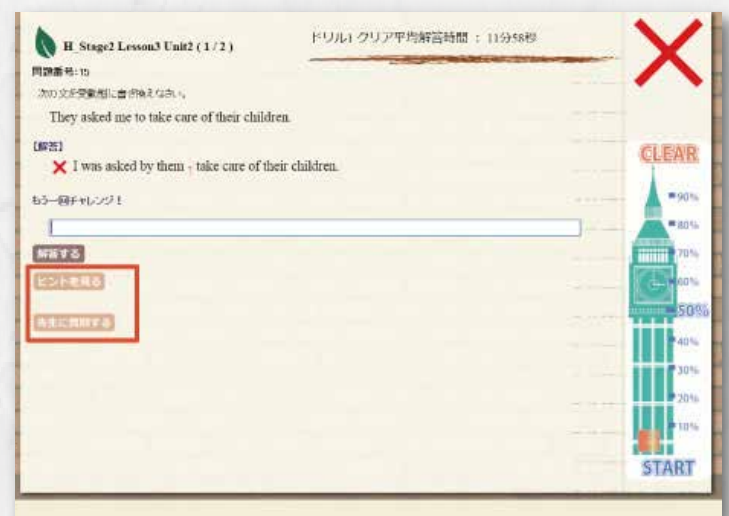

ヒントを閉じる

likeは「~を好む、好きだ」という状態を表す動詞だよ。

質問内容を入力し、送信ボタンを押してください。「質問フォームを聞じる 件名

#### likeの使い方 質問内容

likeには「好きだ」という意味のほかに「似ている」という意味もあった と思います。この問題の場合は、「似ている」ではなく「好きだ」という 意味で使っているんですか?

質問送信 リセット

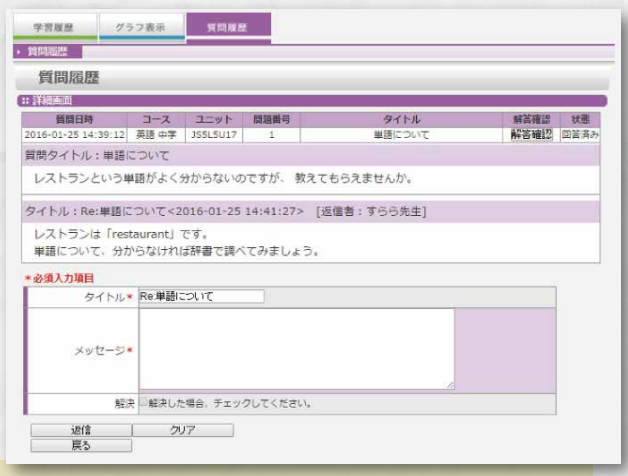

### つまずき診断機能とは?

例えば、中 3 で習っている単元がわからない場合、そのつまずきの原因は中 1 や 2 で学習する範囲が しっかりと定着してい ないことが原因になっていることも少なくありません。

定着ドリルは、わらないところ、苦手なところを診断します(特許第 5284016 号)

定着ドリルのドリルには、自分のつまずいているポイントを把握し、戻って学び直すようにサポートするナビゲーション機 能がついています。 高校生の範囲を習っていても、小学・中学範囲の理解不足まで指摘。 わからないところを確実にわかるようにしていきます。

## 難易度コントロールとは?

誰だって、自分にとって難し過ぎる問題ばかりが出題されると、途中でイヤになって挫折してしまいます。 逆に、簡単な問題ばかりやっていても一向に実力はつきませんし、飽きてしまいます。

定着ドリルは、自分に合ったレベルの問題が出題されます!

定着ドリルのドリルは、ドリルを解いている中で自分自身の実力を判断してくれて、7 から 8 割の正答率になるように問題 の難しさを調整して出題してくれます。 自分に合った丁度いい難易度の問題を解くことにより、 適度な緊張感を保ちながら成功体験を得ることができるのです。

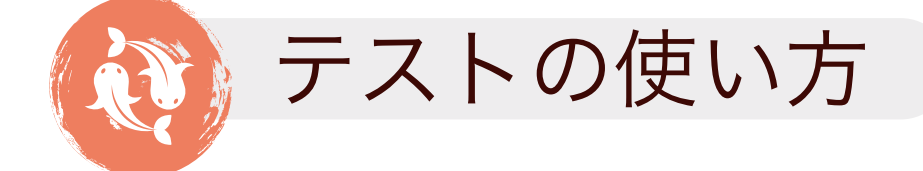

### テスト機能の特徴

「定着ドリルで学習したことがどのくらい身についたか、測定できる機能があればいいのに」 「自分だけの個別カリキュラムがほしい」 こうした声にお応えし、シーンに応じて理解度を測定できるテスト機能を搭載しています。

#### 従来のテストとの違い

いろいろなところで実施されている従来のテストは、「何ができていないか」を判定するものが大半です。確かにどこがで きていないかを知るにはこれで十分です。しかし「できていない」ところを、どのように「できる」ようにするか、その具 体的な学習内容やコンテンツを提示しているものはなく、結果を見て終わり…となってしまうというのが多いのです。

定着ドリルのテスト機能が従来のテストと大きく違うのは、まさしくこの点です。

「どこができていないか」だけではなく、具体的に学ぶための単元の提示が一体となっていることで、受験結果を確認し、 提示されている単元を学習目標に設定をするだけで、個別対応のカリキュラムを作成することができます。 対策を具体的に提示し、次のテストまでの道筋を示すことができる、これが定着ドリルのテスト機能の強みです。

#### テスト機能には 2 種類あります

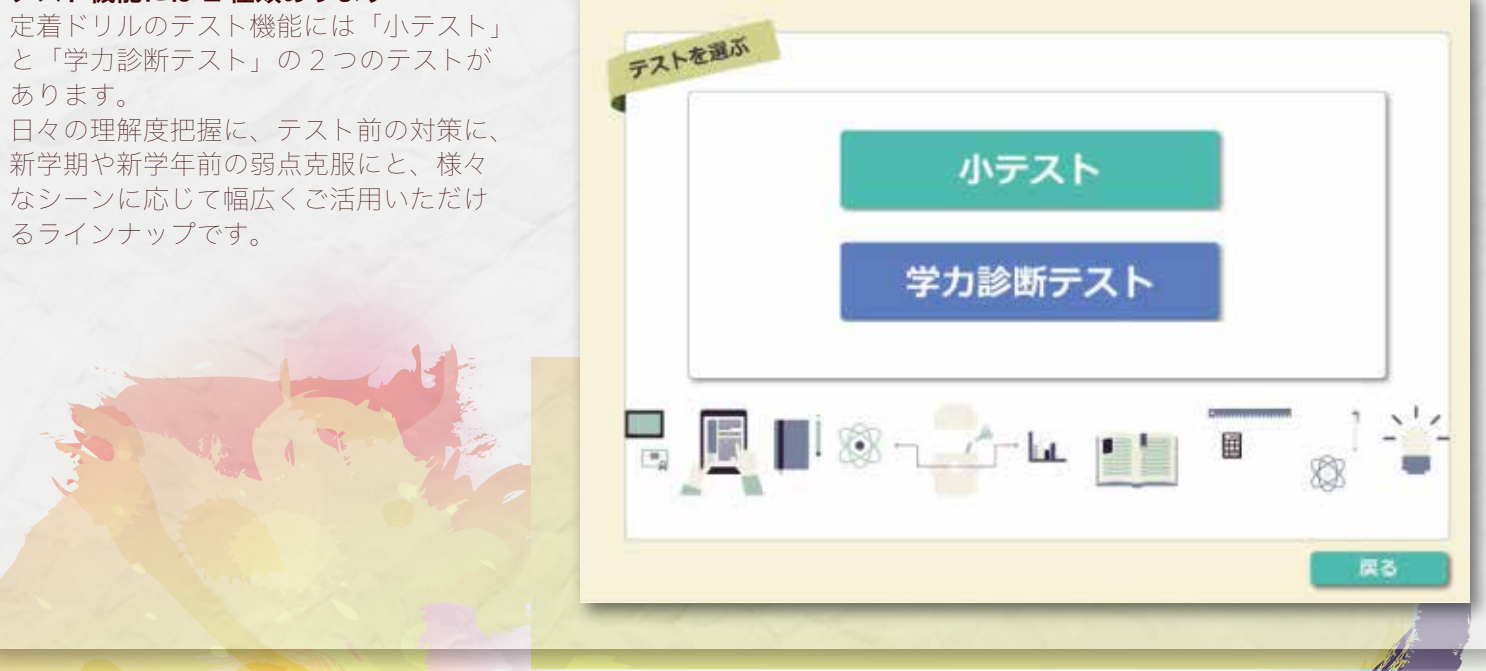

-7-

## テスト機能の 3 つの特徴

#### 1. 範囲を自由設定:学習している箇所に合わせてテストを作成できます

テストを受けるからには、自分の学習した内容に合ったものや、対策したい試験の範囲に合ったものがいいですよね。定着 ドリルのテスト機能なら、小テストは定着ドリルの学習範囲から、定期テスト対策は教科書の項目やページ数から、自由に テスト内容を選択できます。 日々の理解度確認もテスト前の見直しも、すべて対応できます。

#### 2. 丁寧な診断結果表示:正解率だけじゃなく、学び直しも一目瞭然です

テストを受けたら採点されて返ってくるまで時間がかかる…、そんなことも定着ドリルのテスト機能ならありません。 テス トが終わると自動採点ですぐに結果を確認できます。

しかも、問題の正誤や正答率だけではなく、何を学び直せばいいかまで しっかり示されます。 結果は出たけどどうやって勉 強すればいいかわからないという悩みも、一気 に解消できるのです。

#### 3. 結果が残せる:再テストや過去の履歴の参照もできます

苦手なところを勉強したけど、本当に力がついたかどうかわからない…。何度もテストを受けられない通常のテストでは、 こんな悩みもありがちです。 そんな悩みを解消できるように、定着ドリルのテスト機能では同じ問題の再テストを 受けるこ とが可能です。

しかも、過去の履歴もしっかり保存されていますから、学び直した後の再テストでどれくらい理解が進んだか、その成長も 一目瞭然です。

#### 小テストにチャレンジしよう!

小テストは、日々の理解度を確認するためのテストです。学習した内容の理解度や定着度を、手軽に確認することができます。

定着ドリルでの学習範囲を指定すると、10 分の小テストを自動で作成します。テストが終わると、結果と解説、つまずき診 断の結果などが表示されます。

#### Step.1

トップ画面で「テストで挑戦」をクリックします。

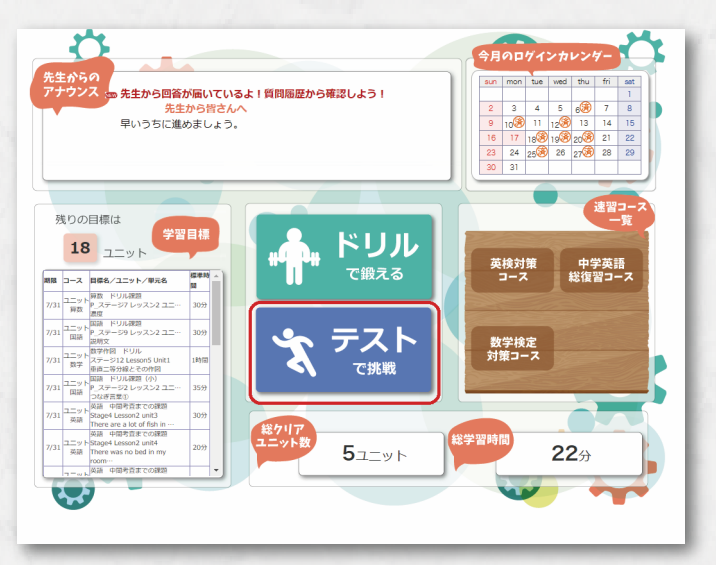

#### Step.2

「テストを選ぶ」画面で「小テスト」をクリックします。

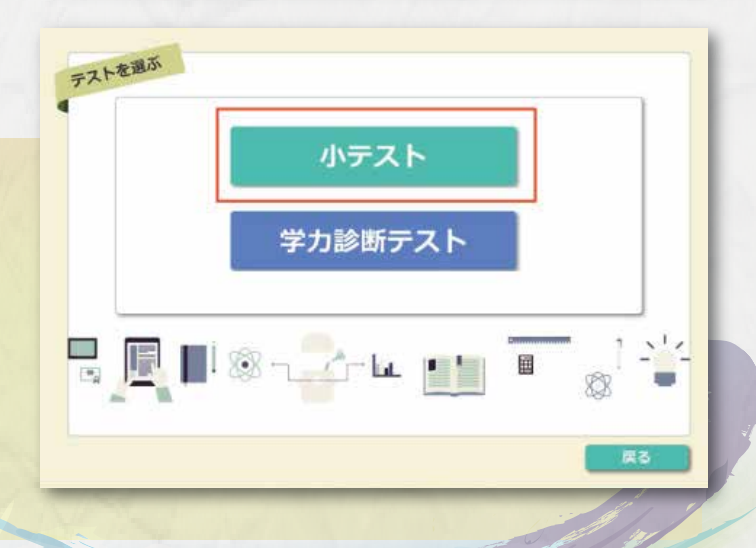

-8-

## Step.3

画面の通りに選択をしていって、「テストをする」ボタンをクリックします。 次の画面では、テストを受けたい範囲を指定しまし。 受ける」ボタンを押せば 10 分間の小テストがスター

steel, 201

stap?.. Pl

step3. F:

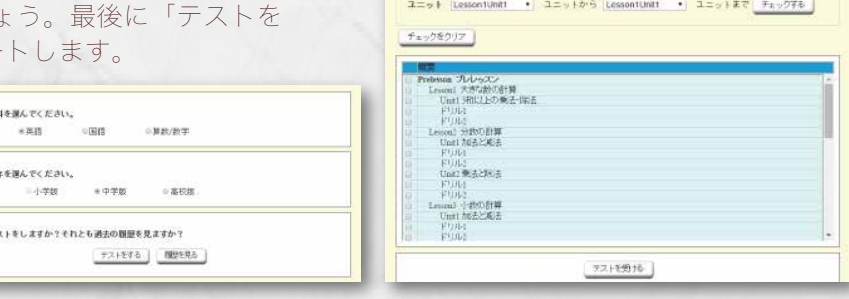

 $n_{\text{m}}$ 

## 小テストの結果を確認しよう!

小テストを受けたら、その結果がすぐに表示されます。結果を確認して必要な個所を復習することが、何よりも大事です。 ここでは結果の確認方法をご紹介します。

## Step.1

まずは、小テストの結果一覧を確認しましょう。 ここで、単元ごとの正解率やそれぞれの問題にかかった時間、全国の生 徒が解いている平均解答時間との差異などがわかります。

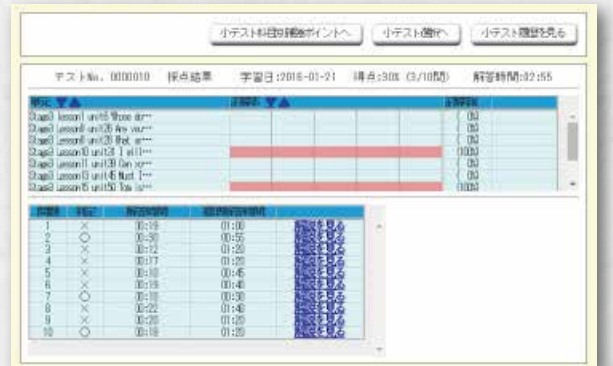

テスト酸化·読る サテスト開催を見る

## Step.2

間違えた問題は、「解説を見る」をクリックして理解しておきましょう。 定着ドリルには 1 問 1 問に詳しい解説がついています。

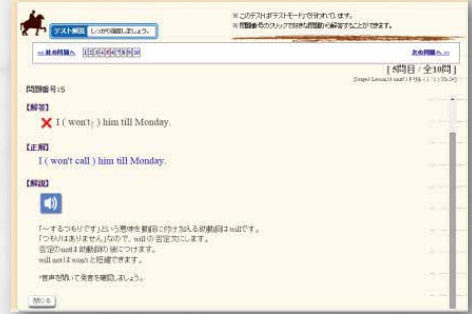

## Step.3

科目別に補強ポイントを確認することもできます。問題を解くために必要なスキルのうち、どのスキルが足りていなかった かが一覧でわかります。そのスキルを学ぶことができる単元を、一括で学習目標に設定することもできますので、ドリルで トレーニングし直すと良いでしょう。

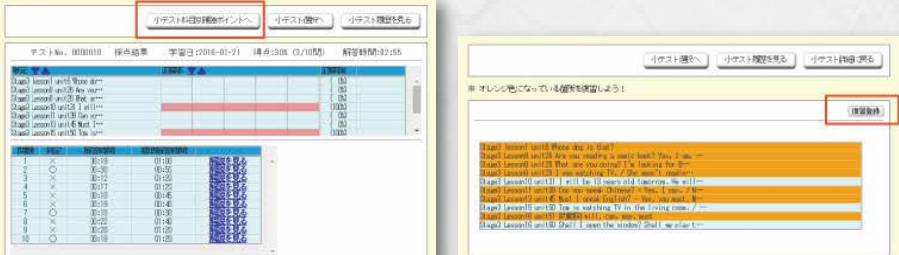

## Step.4

過去に受けた小テストは、全て履歴として残っています。自分自身の成長を確認することもできますし、同じ問題を再テス トとして受け直すこともできます。

-9-

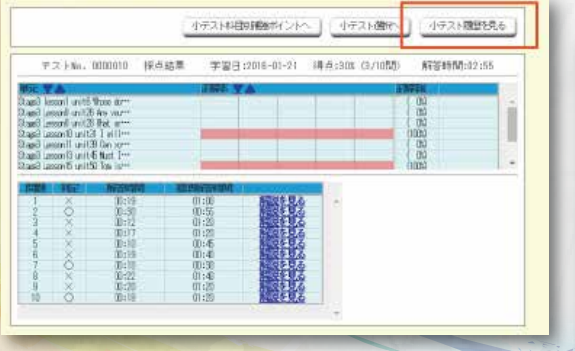

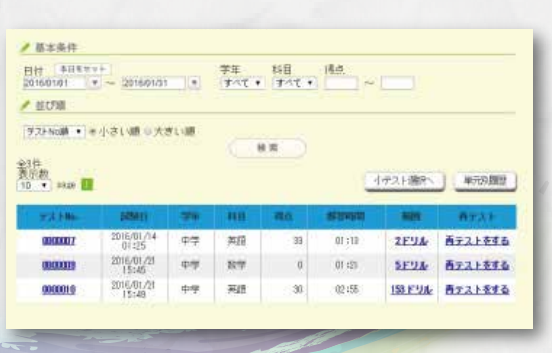

## 学力診断テストに挑戦しよう!

「学力診断テスト」は、学力を総合的に診断できるテストです。学年ごとや学期ごとの実力判定テストを、選択して受験で きます。弱点を克服し、確実に基礎力を伸ばすための「重点学習カリキュラム」がついてきます。 ここでは、学力診断テストの受け方を見ていきます。何度でも受け放題で、しかも結果がすぐに表示されます。

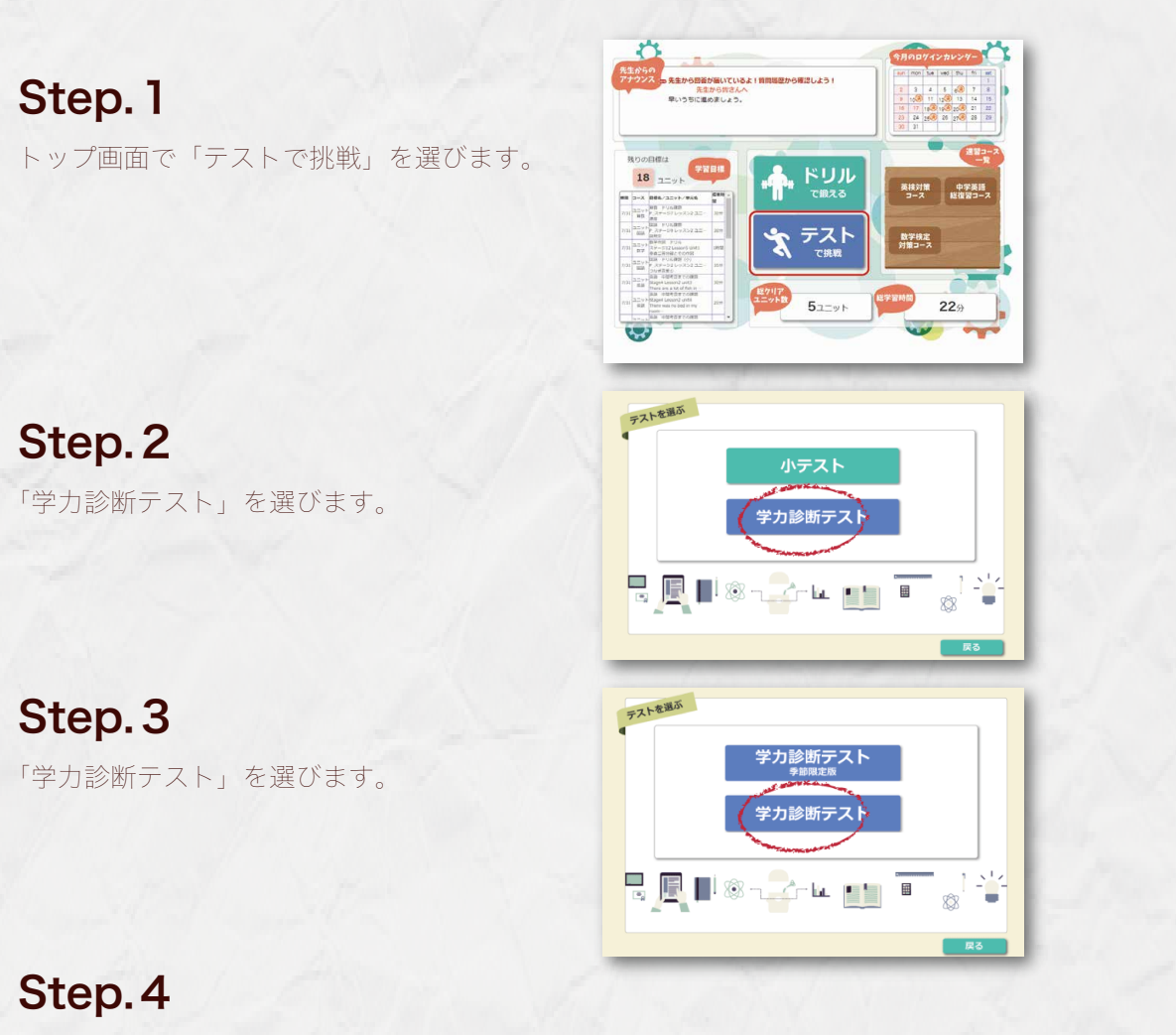

学年を選択すると、受験できるテストの一覧が表示されます。受けたいテストをクリックすれば、すぐにテストが始まります。

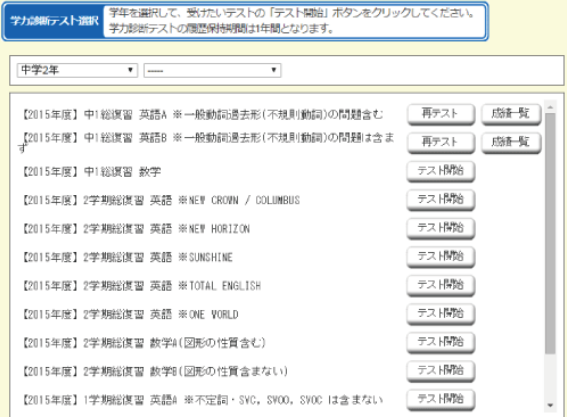

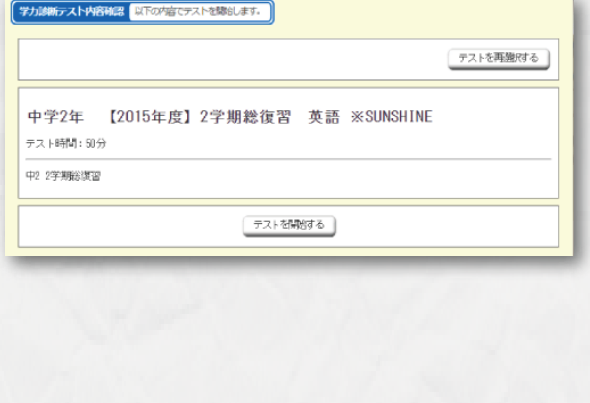

## 学力診断テストの「期間限定版」とは?

学力診断テストには以下の2種類があります。

#### 学力診断テスト

いつでも受験することができます。偏差値は表示されません。

#### 学力診断テスト(期間限定版)

特定の期間のみ受験することができます。テスト期間終了後、約1ヶ月で偏差値が出力されます。なお、同じテスドを2回 以上受験することも可能ですが、偏差値の集計対象となるのは1回目のテストのみとなっておりますのでご注意ください。

トラブルシューティング

## ドリルで数式入力ツールがでない

お使いのブラウザが古い可能性があります。最新のものにバージョンアップしてください。

## ID・パスワードを忘れてしまった

まずは、担当の先生までお問い合わせください。

## TOP 画面の「学習目標」に学習設定や宿題設定をしたい

TOP 画面の「学習目標」には、担当の先生が設定した学習目標単元が表示されます。 その他に、自分で学習目標を設定することも可能です。 学習目標のパーツの上の部分("残りの目標は"と書かれている部分)をクリック し、「学習履歴 ]-「ラーニングデザイナー ] から目標を登録することができます。

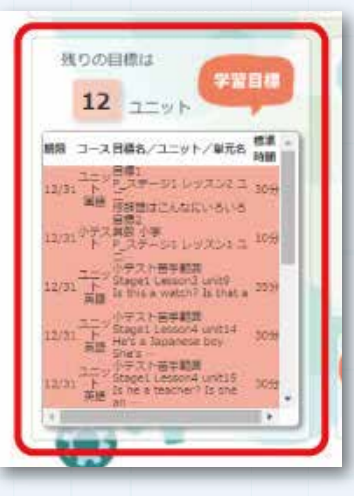

## 数学で問題文が表示されない / 回答欄が表示されない

ブラウザの表示設定によって、数学の数式表示や回答欄がうまく表示されない場合があります。その場合には、ブラウザの 「互換表示設定」が ON になっている可能性があります。下記のいずれかの手順をお試しください。

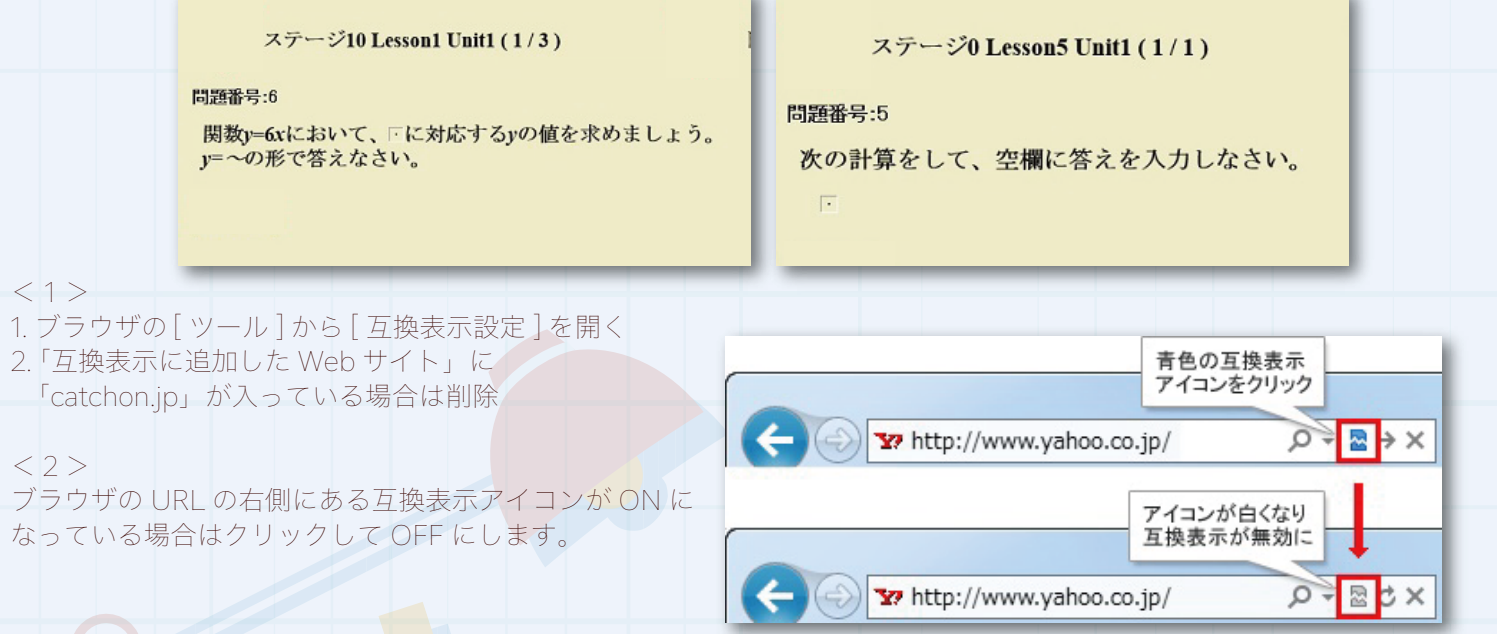

## 定着ドリルをタブレットやスマートフォンで使いたい

定着ドリルは iPad ならびに Andorid タブレットに対応しています。申し訳ありませんがスマートフォンには対応しており ません。

iPad の場合は Safari、Android タブレットの場合は Chrome を利用して、定着ドリルのログイン画面にアクセスしてくださ い。また、各タブレット端末の推奨動作環境につきましては、次のページからご確認ください。

-11-

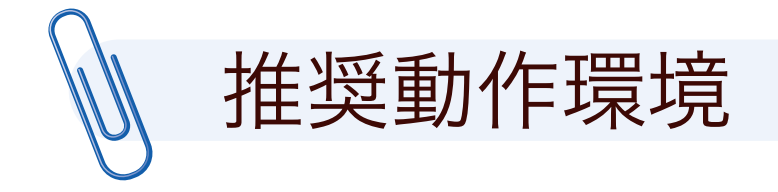

定着ドリルで学習をしていただくためには、下記の条件を満たす環境をお勧めいたします。 最新情報は、https://www.chieru.co.jp/products/jr-school/cloud-drill/system-requirements/ でご確認ください。

#### □ パソコンでの推奨動作環境

#### Windows

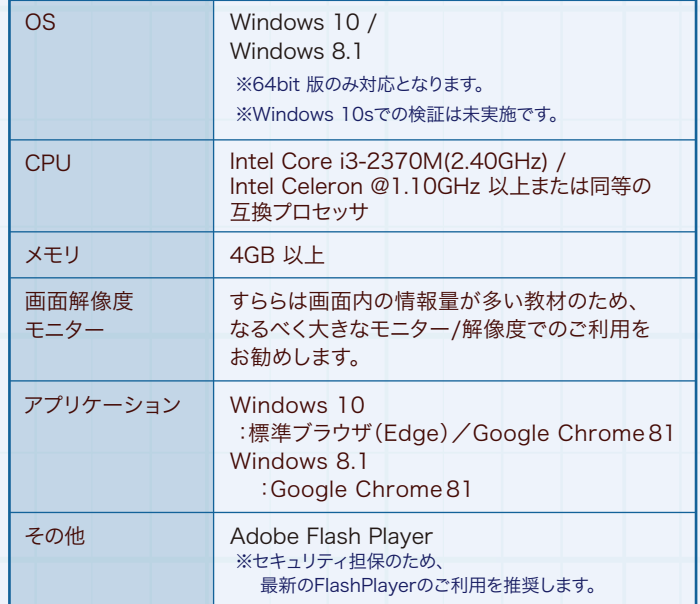

#### タブレットでの推奨動作環境

iPad タブレットでの学習の場合は、操作性や動作の安定性などの観点から、iPadをお勧め<br>- ファイン・エー・ しております。

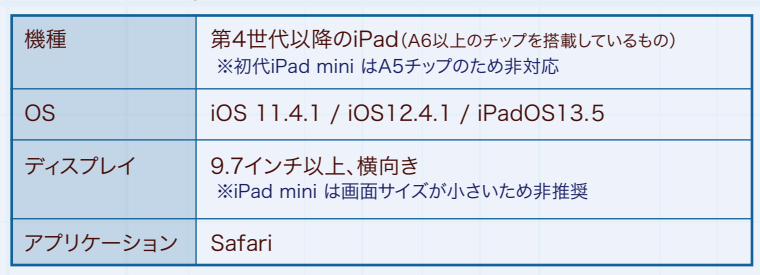

Android ※すららネットにおいては、「Nexus9」を用いて動作検証を実施しております。

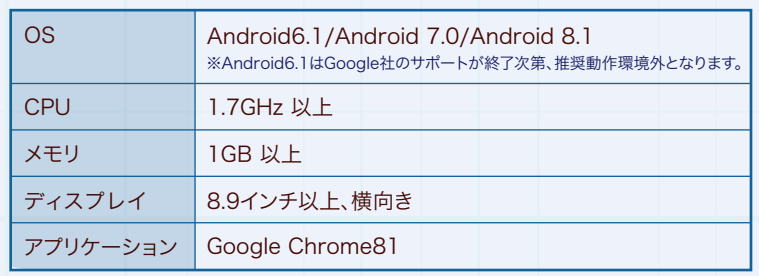

Mac

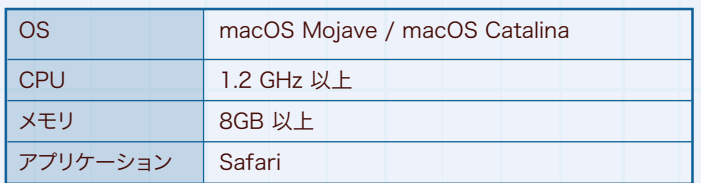

※「定着ドリル」は、文字入力を伴う問題などアウトプットの多いアクティブな学習スタイルを 取っています。タブレットのソフトウェアキーボードももちろん使用可能ですが、外部キーボー ド(Bluetooth 接続など)のご利用を推奨いたします。

※先生用画面や保護者用画面につきましては、現在のところタブレットに対応しておりませ ん。恐れ入りますが、パソコンにてご利用いただけますようお願いいたします。

※Androidタブレットは、推奨環境を満たしている機種でも、メーカーごとの機器の仕様のバ ラツキが大きく、予期せぬ不具合が発生する可能性があります。

※Macが対応するのは、小学校高学年版~高校版のみです。小学校低学年版はMac非対 以上のモデルを中心に選定頂くようお願いします。 ※1万円台の低価格モデルではCPUが推奨スペックを満たさないものが多いため、定価3万円

#### Chromebookをご利用の方

応となりますのでご注意ください。

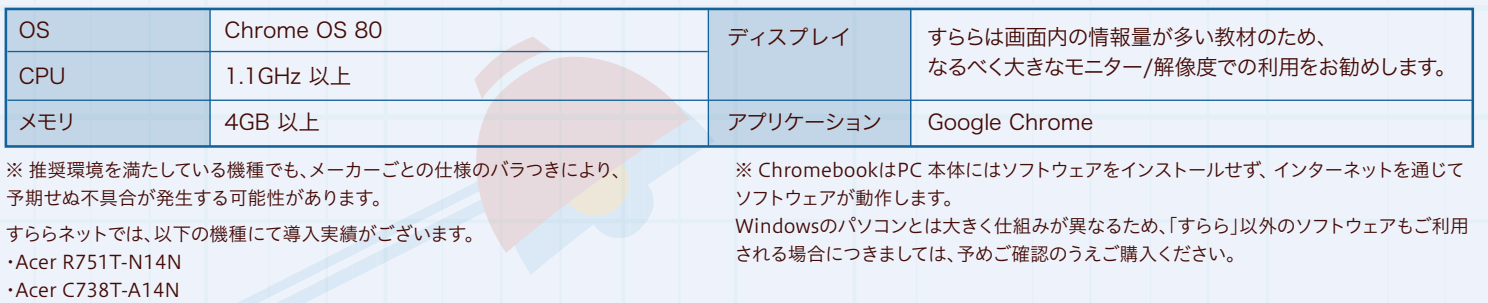

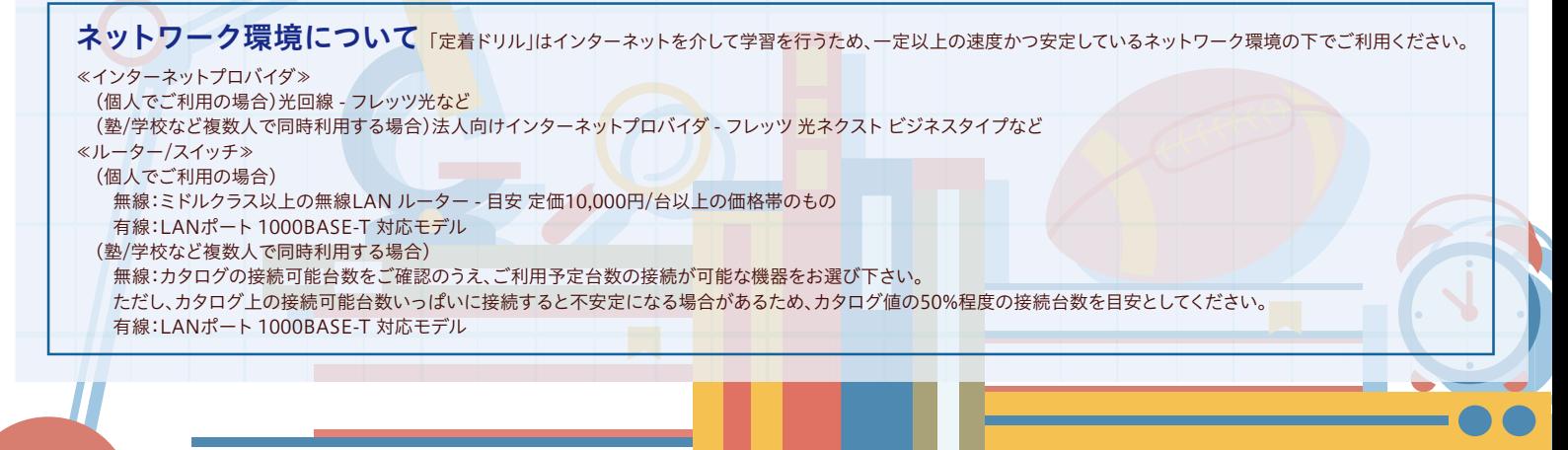

-12-

Copyright ©SuRaLa Net Co.,Ltd. All Rights Reserved.

## お問い合わせ先

メールにて受け付けております。 お問い合わせの際は「定着ドリルの件で」とお申し付けください。

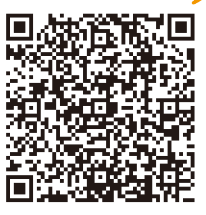

QRコードで<br>簡単アクセス!